## LT500XYZ Operational description

### 1. LT500XYZ Block Diagram

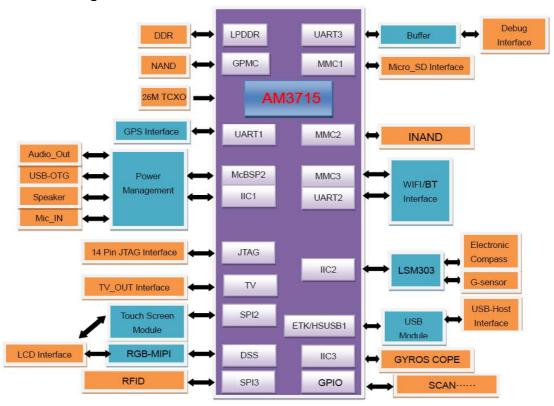

## 2. Operating steps:

- I. Charging
- II. Fix TF card/SIM card/battery
- III. Turn on the collector
- IV. Connect to PC to install application or data
- V. Collect GIS data with internal GPS and GIS application
- VI. Upload data

## Charging

Insert the Li-ion battery into the battery charger to charge.

Remark: USB cable can also be used to charge the receiver. When normally charged, there is charging icon in the screen if receiver is off and there is charging icon to the top right corner in the screen if receiver is on.

### • Fix TF card/SIM card/Battery

- 1. Turn the back cover screw to the open position according to the instruction on the back cover and take off the back cover
- 2. Fix the SIM card and TF card according to the instruction in the battery cabin
- 3. Fix the battery and turn the back cover screw to the lock position according to the instruction on the back cover

#### Turn on/off collector

- 1. Make sure there is enough power in battery, or connect receiver to PC with USB cable (with battery in).
- $2\sqrt{9}$  Press power button for  $3\sim5$  seconds to turn on(until the boot screen appears)/ turn off. Remark: if receiver is down, press the reset button in the bottom of receiver to reset.

### Connect to PC

- 1. Make sure Microsoft ActiveSync application has been installed in PC.
- 2. Connect receiver to PC with USB cable.
- 3. ActiveSync application connect receiver and PC automatically. There is icon appears in the tool bar of PC and 'Synchronization Setup Wizard' appears meantime, click 'Cancel'.
- 4. Click 'Browse' to check the files in receiver, then transfer data between PC and receiver.

## Install Application

- 1. Make sure Odin is connect with PC via ActiveSync.
- 2. Click install file on PC to start the installation. If the install file is compatible for mobile device, copy the file into Odin and click to start the installation.
- 3. Select installation directory in S20 ('Flash Storage' is suggested), click 'install'. Remark: it's suggested to install the application in 'Flash Storage', save data in TF card.

### Use GPS

Set COM port as COM6 and baud rate as 57600 in application.

## Use Camera

- 1. Select 'Start->Picture & Video', select 'Camera' or camera icon to take photos. Click screen and select 'OK' to exit.
- 2. Press camera key to take photos. Click screen and select 'OK' to exit.

# Wireless Connection (Bluetooth/GPRS/WIFI) Bluetooth

- 1. Select 'Start->Settings->Connections->Wireless management', click the icon on the right of 'Bluetooth' to activating the Bluetooth device.
- 2. Select 'Start-> Settings-> Bluetooth', click 'Add new device…', system will search available Bluetooth device. Select the device in refurbished list and click 'Next' in the bottom right corner, input password.
- 3. Select 'Next', input password in external Bluetooth device and finish the connection. Remark: The password is used to the connection between Bluetooth devices and can be setup freely, such as '1234'.

### **GPRS**

1. Make sure there's SIM card in receiver.

- 2. Select 'Start->Settings->Connections->Connections'.
- 3. Click 'Add a new modem connection'.
- 4. Input connection name, select 'Cellular Line(GPRS)', click 'Next'.
- 5. Input 'cmnet', click 'Next'.
- 6. Click 'Finish' and add new connection successfully.
- 7、Click 'Manage existing connections'.
- 8. Click on the new connection for a while and select 'Connect'.
- 9. There is GPRS identifier on the signal icon on the top right corner, indicates the successful connection.

### WIFI

- 1. Select 'Start->Settings->Connections->Wi-Fi';
- 2. Click 'Search for Networks', select a network that listed. Follow the installation guide to input password and finish the connection.

### 3. Useful Settings

## Screen response

Select 'Start-> Settings-> System-> Screen', click 'Align Screen' icon and follow the guide to align the screen.

## Adjust backlight

Select 'Start-> Settings-> System-> Backlight', adjust backlight status according to the guild.

### Auto power off

Select 'Start-> Settings-> System-> Power-> Advanced', set the power off time in different conditions.

### Remove programs

Select 'Start-> Settings-> System-> Remove Programs', select the program in the list and click 'OK' to remove.

### Fall alarm

Select 'Start-> Settings-> System-> Motion Sensor', select 'Fall Alarm', check or not the function of sharp warning sound when Odin is dropped. You can also open or close the 'Screen rotation' function in this menu.

## **Restore Factory Defaults**

Select 'Start-> Settings-> System-> Restore Factory Defaults', restore factory defaults settings according to the guide.

Caution: Restore factory defaults settings, all the data and programs will be lost.